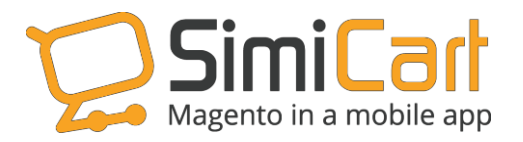

[support@simicart.com](mailto:support@simicart.com)

Support: 84.4.3217.1357

# **PayPal Express Plug-in**

**USER GUIDE**

## **Table of Contents**

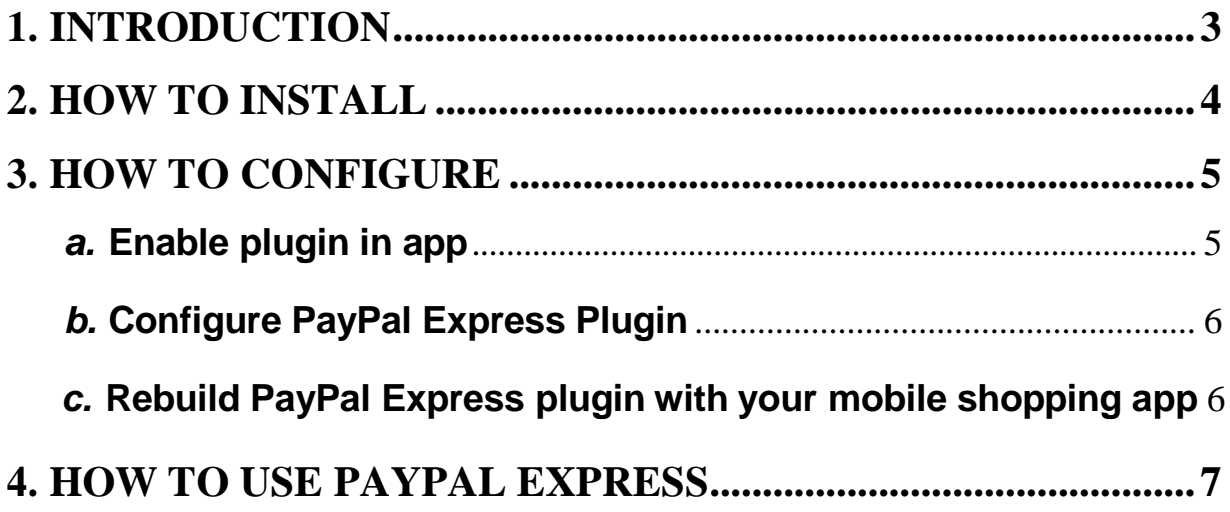

## <span id="page-2-0"></span>**1. INTRODUCTION**

As the most popular payment gateway in the world, PayPal always makes it the most convenient and fastest for customers to checkout either on web store or via mobile. That's the reason why PayPal released PayPal Mobile which can be integrated in native shopping app. However, PayPal Mobile is still limited and only supports some countries (view the list [here\)](https://developer.paypal.com/webapps/developer/docs/integration/direct/rest_api_payment_country_currency_support/).

By contrast, **PayPal Express** is accepted in almost all countries and more familiar than PayPal Mobile. Because mobile payment is the new trend in e-commerce, PayPal has changed **PayPal Express** so that it can be used in not only web-store but also native app. With **PayPal Express**- a SimiCart plug-in, you can integrate PayPal Express Checkout payment gateway into your mobile shopping app easily just after some clicks.

#### **OutstandingFeatures:**

- $\checkmark$  Support Android and iOS
- $\checkmark$  Have the same features as PayPal Express Checkout web version
- $\checkmark$  Easy to configure, maintain and use
- $\checkmark$  Support a wide range of currencies
- $\checkmark$  Accepted in almost all countries

This user guide will help you understand how to make this plug-in work properly with your mobile shopping app.

## <span id="page-3-0"></span>**2. HOW TO INSTALL**

- 1. After purchasing plug-in, you will be directed to App management page. Go to **Build App** tab; download **PayPal Express** connector, which is a zip file.
- 2. It is required to enable cache in the administration panel of your site. Go to **System/Cache Management**. Choose all caches and take action "Enable" then submit.
- 3. Use FTP client (such as Filezilla, WinSCP, and cuteFtp) to upload or copy all folders in the zip package to your Magento site root folder. This will not overwrite any existing files; just add new files to the folder structure.
- 4. After uploading is done, log in to your Magento administration panel to refresh cache. Go to **System/Cache Management**. Select all caches and take action "Refresh" then submit.
- 5. Navigate to **System/Configuration**; if you can see the extension tab, it is installedproperly.
- 6. Now if you get Access denied error when clicking on the extension tab, you need to log out admin panel and log in again.
- 7. Open the App Management, rebuild your app with **PayPal Express** plug-in and test your work.

## <span id="page-4-0"></span>**3. HOW TO CONFIGURE**

#### **a. Enable plug-in in app**

In order to enable this plug-in in your shopping app, you should follow these steps:

- Log in to your Magento backend.
- Click **SimiCart** tap in Top menu then click **PayPal Express** tab.

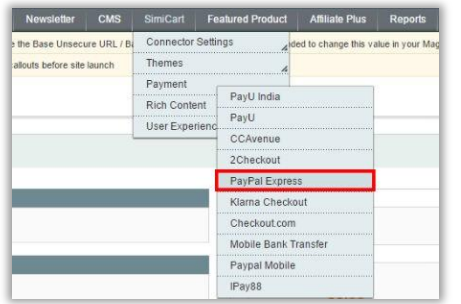

In **PyPal Express** section, click **General Configuration**, you will see 4 fields:

- **Enable In App:** You should select **Yes** to enable this plug-in in your shopping app.
- **Enable Address Confirmation:** Choose **Yes** here and your app will require customers to confirm their address when they checkout.
- **Shortcut on Product Screen**: Choose Yes/ No to display/ not display PayPal Express on Product page.
- **Shortcut on Shopping Cart Screen**: Choose Yes/ No to display/ not display PayPal Express on Shopping cart screen.

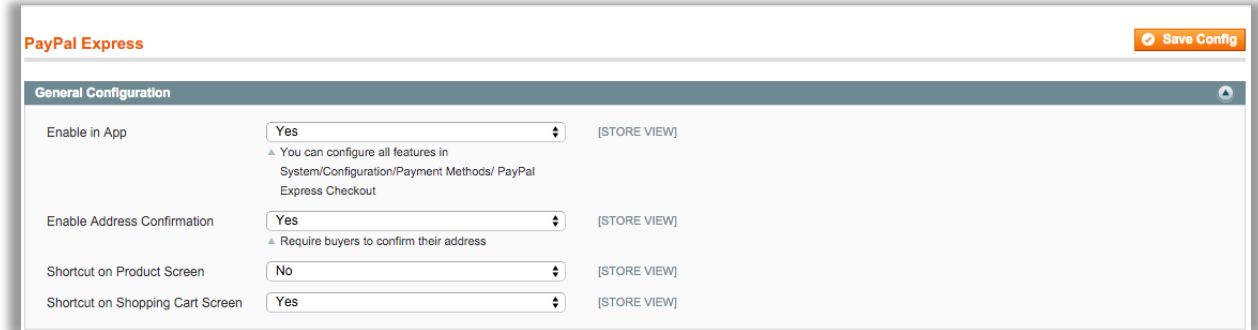

Copyright (c) 2014 simicart.com

#### <span id="page-5-0"></span>**b. Configure PayPal Express Plug-in**

As PayPal Express Plug-in connects with PayPal Express Checkout extension, if you have already configured all features of PayPal Express Checkout extension, you don't need to do anything.

If you haven't, you can go to System/Configuration/Payment Methods/ PayPal Express Checkout to configure any features as you want.

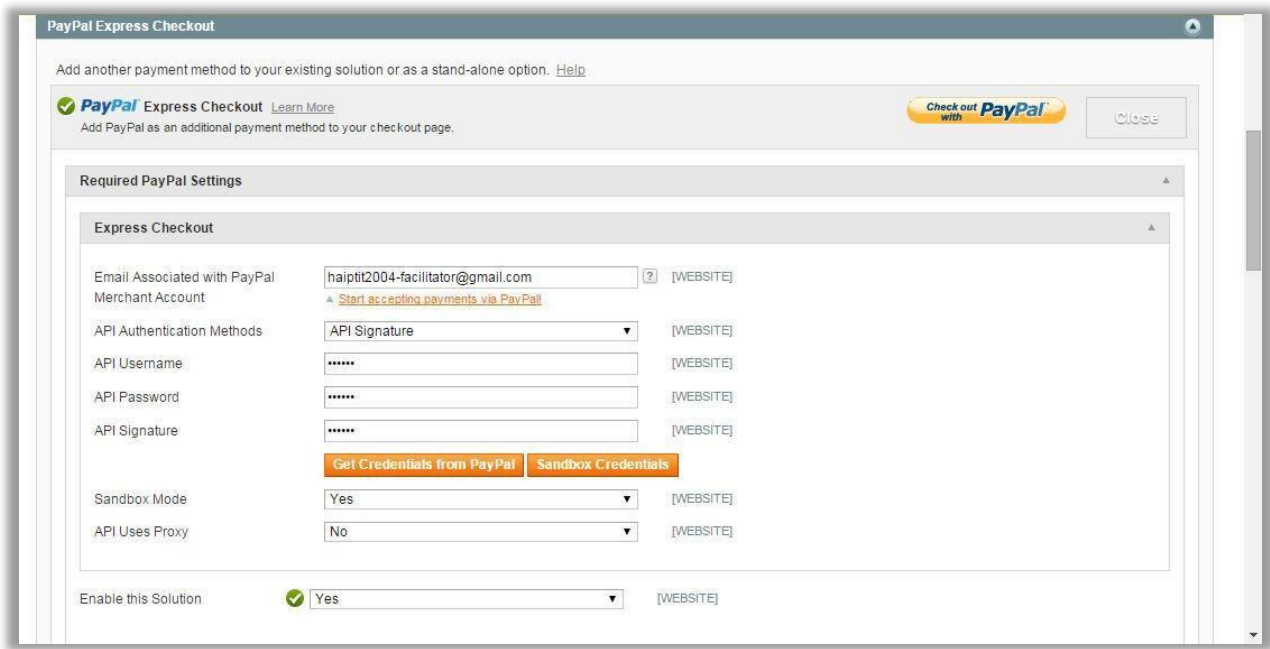

#### **c. Rebuild PayPal Express plug-in with your mobile shopping app**

To make this **Paypal Express** plug-in integrated into your app; you need to

rebuild your app through following steps:

- Log in to your SimiCart account.
- Go to **App Management** and select **Build App** tab
- Select **PayPal Express** plug-in in **Purchased Plugins** table then press **Build App** button.
- You can download the app for testing or publish it.

## <span id="page-6-0"></span>**4. HOW TO USE PAYPAL EXPRESS**

Like PayPal Express Checkout in web store, PayPal Express plug-in allows your customers to make payment when they add to cart on your mobile app. They can make payment easily by following these steps:

- Add products to cart then tap on **PayPal Checkout** button or go to detail page of their wanted products and tap on **PayPal Checkout**.

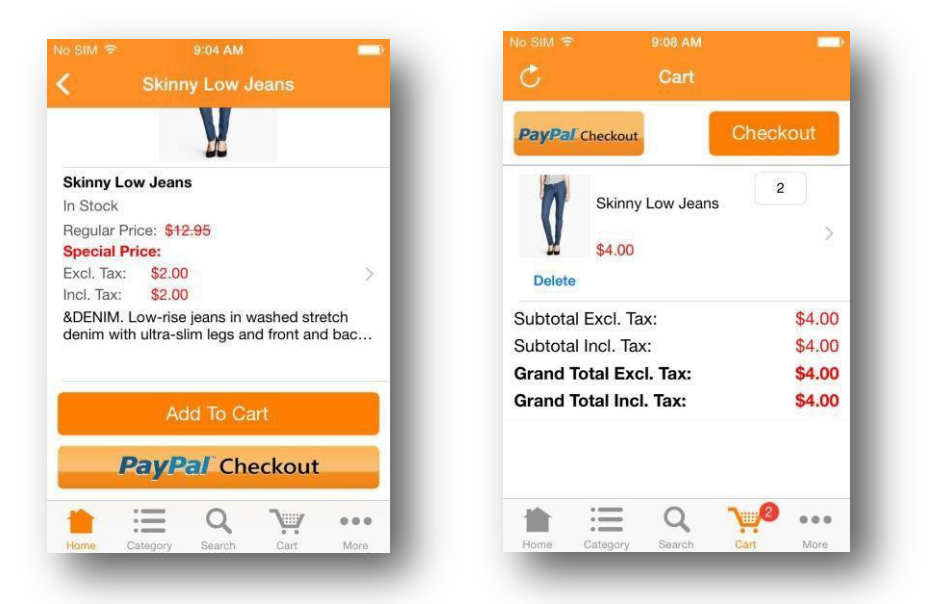

- Buyers will be directed to Login Page to fill in PayPal account information

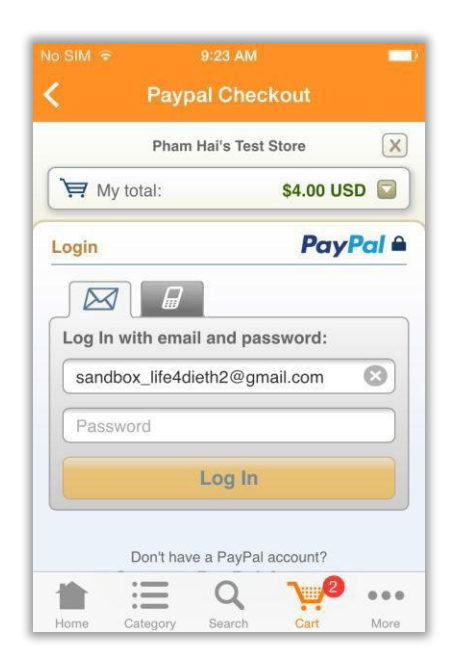

- After that, they will be directed to checkout page with the following information :
	- o **Payment method**: select types of payment they want to use
	- o **Ship To**: select the billing address or add new one.
	- o **Other info**: note they want to send you seller.

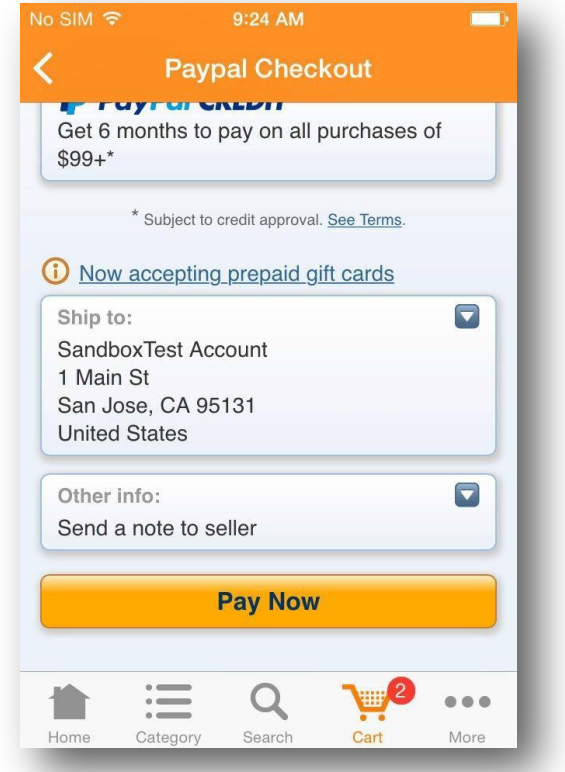

- When all information is confirmed, tap on **Pay Now** and they can place an order using PayPal Express.
- If you select **Yes** in **Enable Address Confirmation** field in your Magento Backend, your customers will be required to confirm their address before placing an order. They will be directed to a following page:

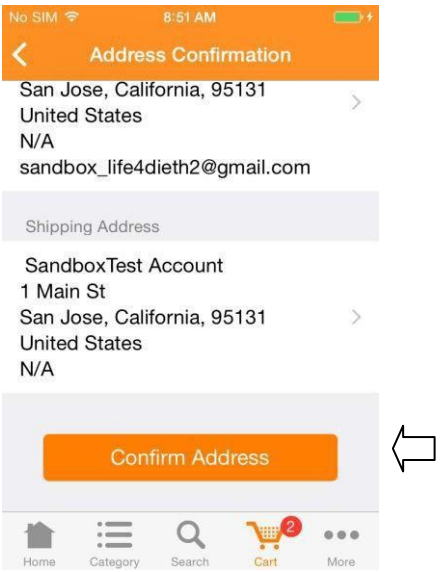

- If they want to change their billing address or shipping address, they can tap on existing addresses.

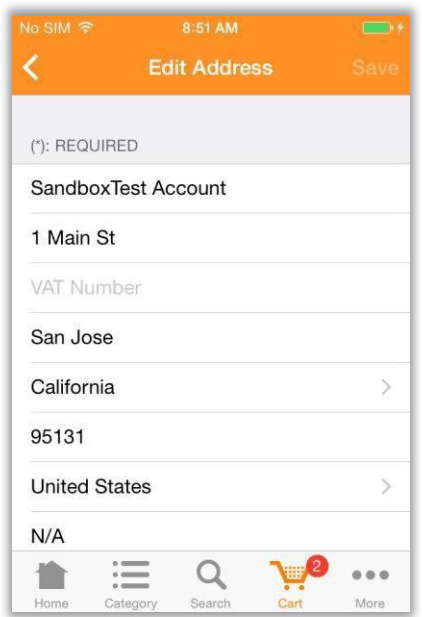

- Then they tap on **Confirm Address** button to move to the next step
- When addresses are confirmed, your customers will need to choose shipping method (This step will be skipped if the shipping is free)

Copyright (c) 2014 simicart.com

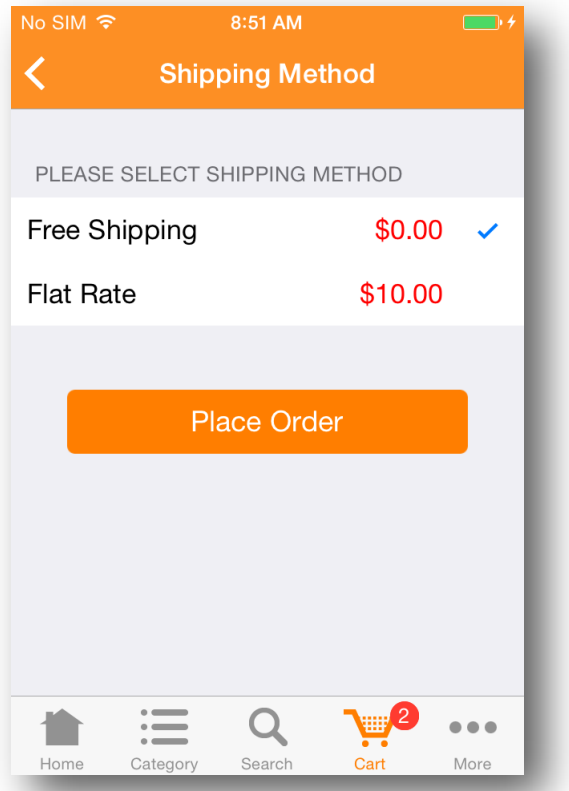

- In the end, customers just need to tap on to **Place Order** button.

With user-friendly and familiar interface, PayPal Express is an ideal payment gateway for any e-stores even for web checkout or mobile checkout. If you need any assistance, don't hesitate to contact us at [support@simicart.com,](mailto:support@simicart.com) we would be glad to assist!

**------------------------------------------------------THE END-------------------------------------------------**

Copyright (c) 2014 simicart.com